### Roteiro da auditoria dos dados para o eSocial

A auditoria do cadastramento inicial do vínculo do sistema JB Folha tem por objetivo a conferência de todas as informações dos empregados que serão transmitidas no evento S-2100 do eSocial.

### O que é o evento S-2100?

De acordo com o Manual de Orientação do eSocial, este evento se refere ao arquivo que será enviado pela empresa no início da implantação do eSocial, com todos os vínculos ativos, com seus dados cadastrais atualizados, servindo de base para construção do "Registro de Eventos Trabalhistas" - RET, o qual será utilizado para validação dos eventos de folha de pagamento e demais eventos enviados posteriormente.

É o retrato dos vínculos empregatícios existentes na data da implantação do eSocial.

### Quais empregados devem ser enviados no evento S-2100?

Devem ser enviados todos vínculos trabalhistas ativos na data de implantação do eSocial, assim como os servidores de Órgão Público, e ainda os empregados afastados, em gozo de benefício previdenciário, em serviço militar etc. Os vínculos não ativos na data de implantação (desligados antes da implantação do eSocial) não são objeto deste cadastramento inicial. No entanto, se o empregado já demitido antes da implantação do eSocial não constou no cadastramento inicial original, o mesmo deve ser enviado neste evento no caso de necessidade de inclusão na folha de pagamento de uma competência posterior (ex: pagamento de dissídio, reintegração, cálculo complementar, etc).

## Como funciona a auditoria do sistema JB Folha?

### 1º Passo:

Executar a auditoria.

Acesse o formulário [05324] em: [ESOCIAL > Validações > Auditoria do cadastramento inicial do vínculo].

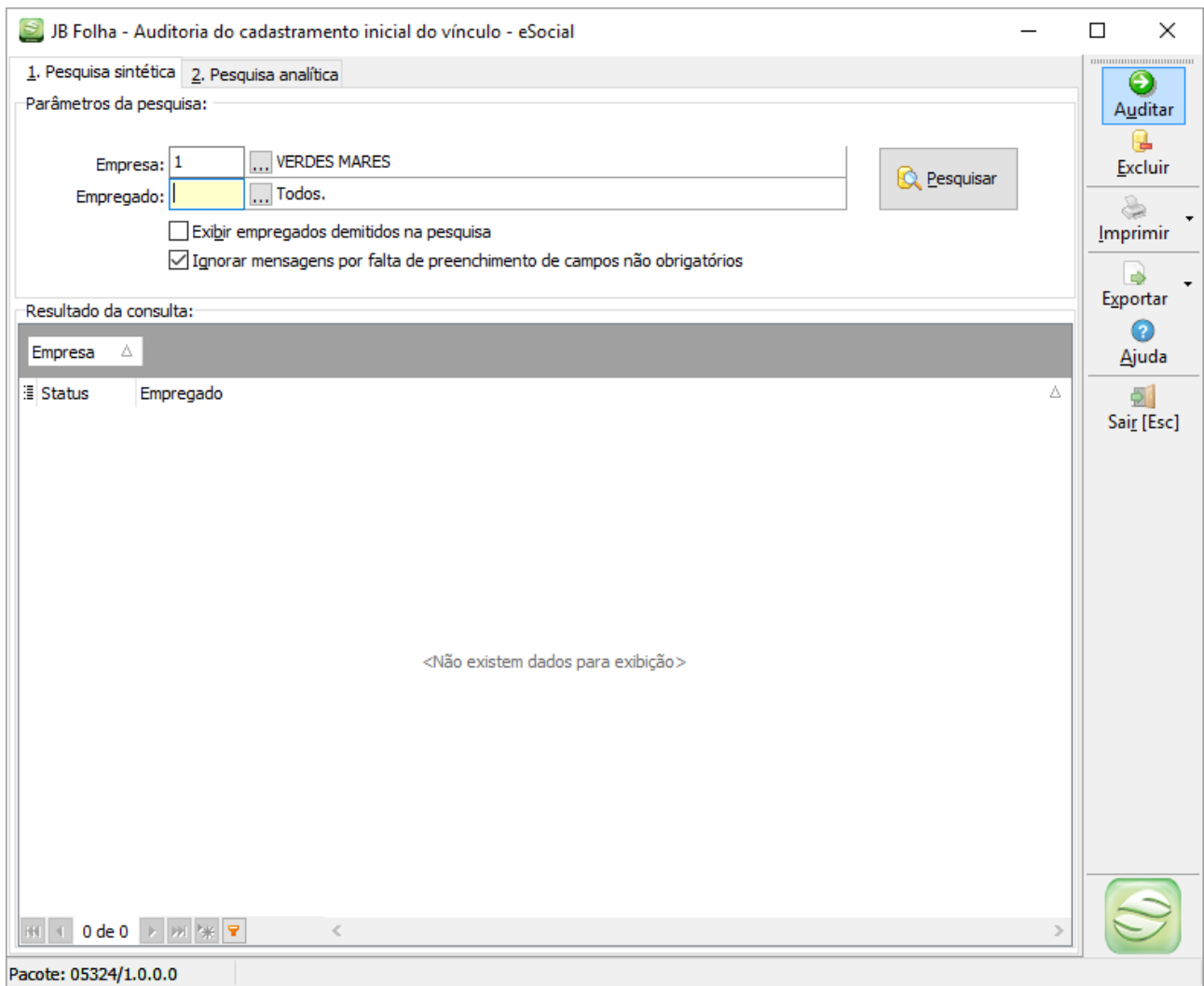

Selecione as empresas e os empregados que deseja realizar a auditoria e clique no botão Auditar. Conforme descrito anteriormente nesse roteiro, os empregados que já estão demitidos não serão gerados no evento S-2100, salvo em caso de necessidade de informá-los na folha de pagamento de uma competência posterior a sua demissão. Nesse caso, será necessário marcar a opção "Exibir empregados demitidos na pesquisa" para selecionar o empregado.

Caso exista um ou mais empregados selecionados que já possuam sua auditoria realizada, será exibida a seguinte caixa de confirmação:

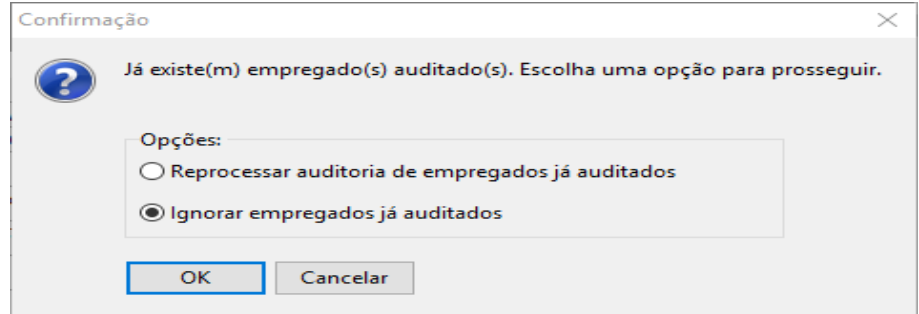

Exemplo: Se informados dez empregados e dois deles já estão auditados, selecionando a primeira opção, todos os dez empregados serão auditados. Se a segunda opção for selecionada, somente serão auditados os oito empregados que ainda não possuem auditoria. A primeira opção deve ser selecionada quando houver a necessidade de atualizar as mensagens de auditoria de um ou mais empregados já auditados.

Após concluir a auditoria dos dados cadastrais dos empregados informados, o sistema exibirá na grade os empregados auditados e suas respectivas situações, conforme exemplo abaixo:

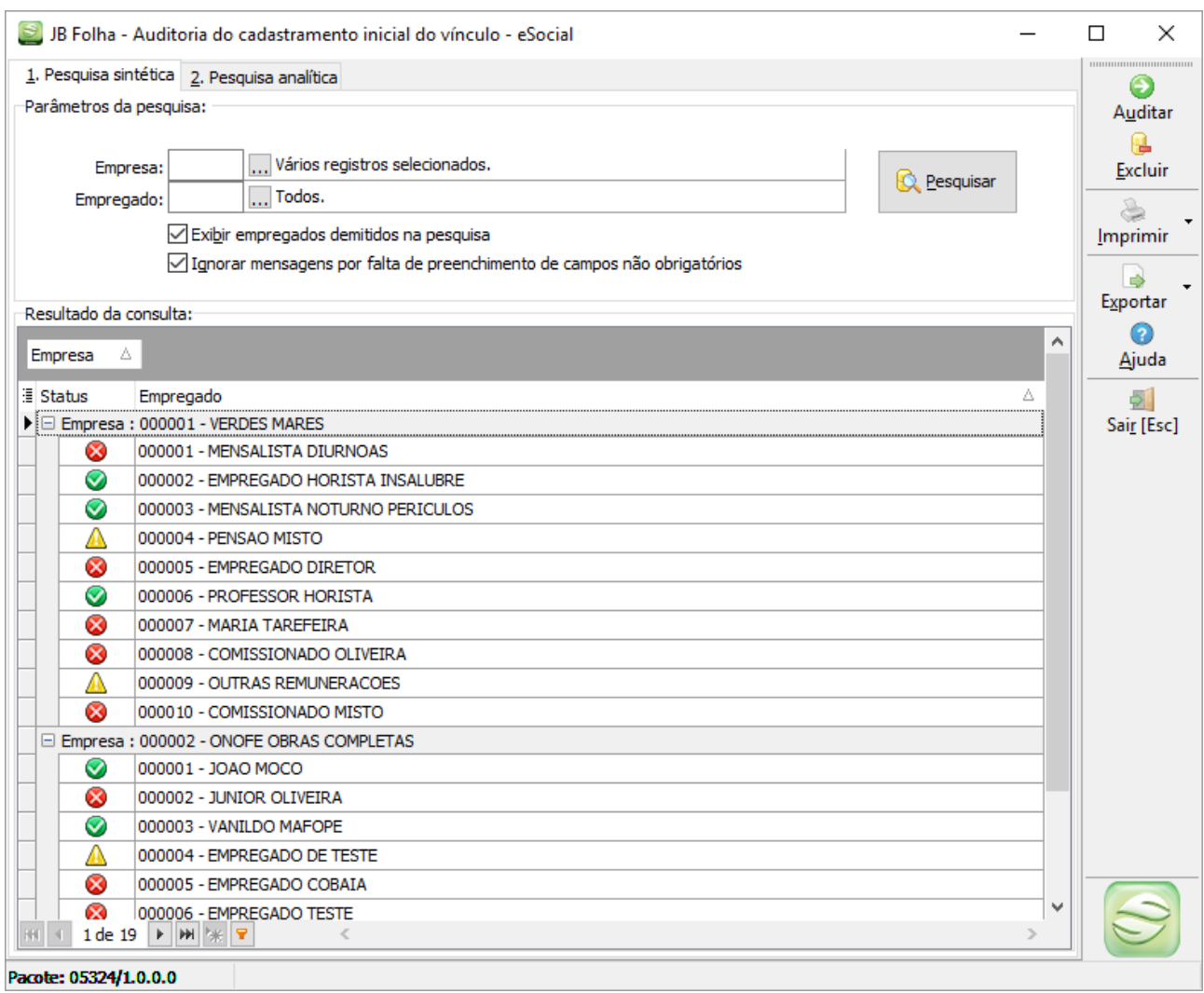

Caso já existam empregados auditados, basta selecioná-los e clicar no botão Pesquisar para visualizar os mesmos, não sendo necessário auditar novamente as informações.

## 2º Passo:

Análise dos empregados auditados.

Uma vez executada a auditoria de um empregado, é possível visualizar as informações que foram validadas no processo da auditoria dos dados.

A aba 1. Pesquisa sintética demonstra, em uma visão global, quais são os empregados aptos, com advertências e com informações insuficientes para serem transmitidos ao eSocial, com base nas validações aplicadas na auditoria.

Para se ter um melhor detalhamento das informações validadas para cada empregado, dê duplo clique sobre o empregado exibido na primeira aba, ou pesquise-o diretamente na aba 2. Pesquisa analítica, para obter as informações conforme a imagem abaixo:

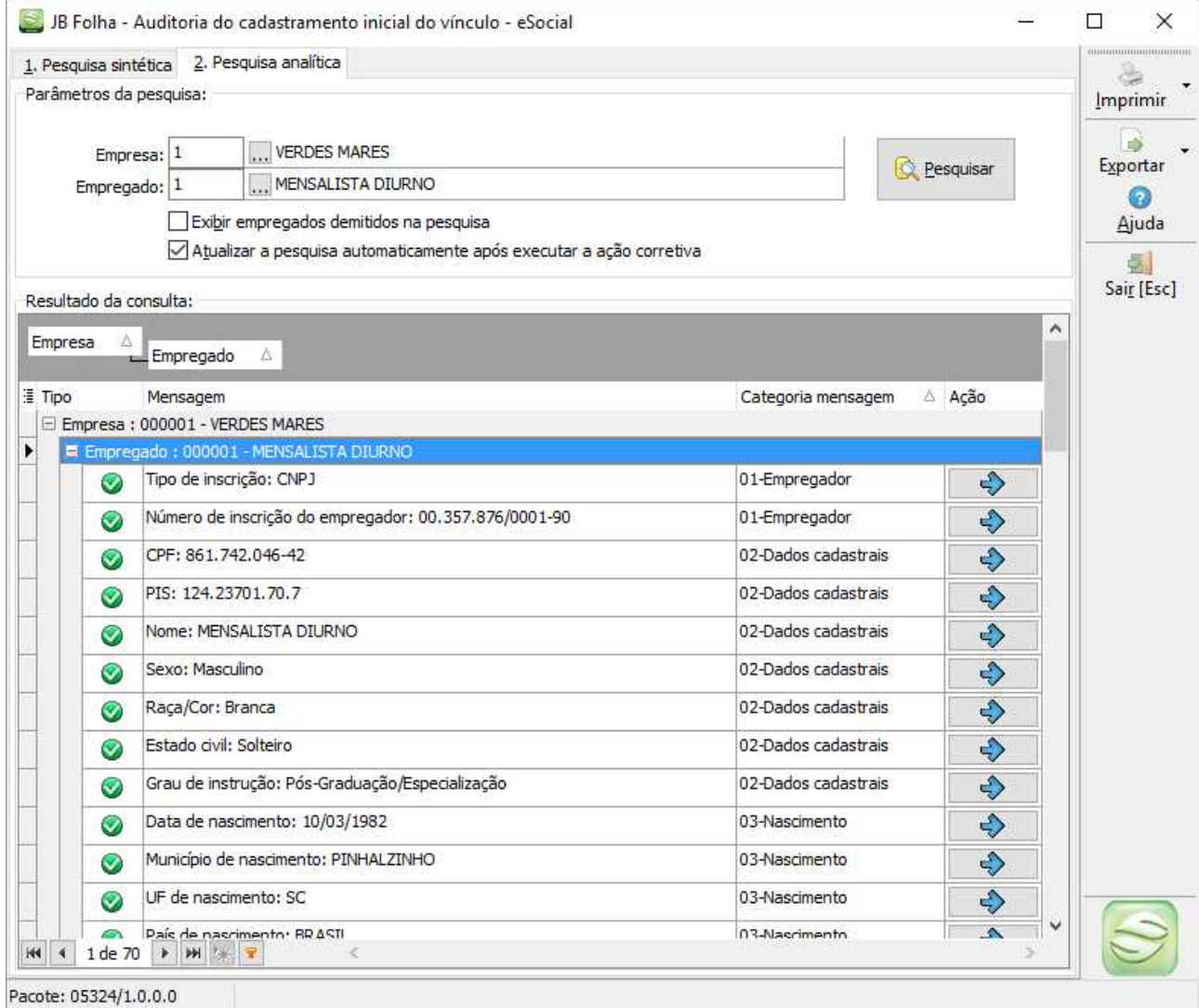

Na pesquisa analítica serão exibidas as informações que foram auditadas. É necessário observar as mensagens do tipo "Erro", pois o empregado não poderá ser transmitidos para o eSocial enquanto estas não forem ajustadas.

As mensagens de advertência, na maioria dos casos, serão geradas nos campos não obrigatórios. Porém, também é aconselhável conferi-las uma a uma. Para ignorar as mensagens de campos não obrigatórios na pesquisa sintética, basta selecionar a opção "Ignorar mensagens por falta de preenchimento de campos não obrigatórios" dessa mesma aba.

As mensagens do tipo OK (ícone verde) são as informações consideradas válidas para o envio ao eSocial. Portanto, é essencial que estes dados estejam corretos em seus respectivos cadastros.

Os empregados que aparecem na pesquisa da aba 1. Pesquisa sintética com o ícone vermelho (de erro), são aqueles que contém, pelo menos, um campo não OK na pesquisa analítica, ou seja, devem ter seus dados revisados na pesquisa analítica.

## 3º Passo:

Ajustar dados das mensagens de erro.

Após identificadas as mensagens de erro, pode-se utilizar os botões da coluna "Ação" para acessar o registro no formulário de cadastro dessa informação e realizar o ajuste. Veja o exemplo abaixo:

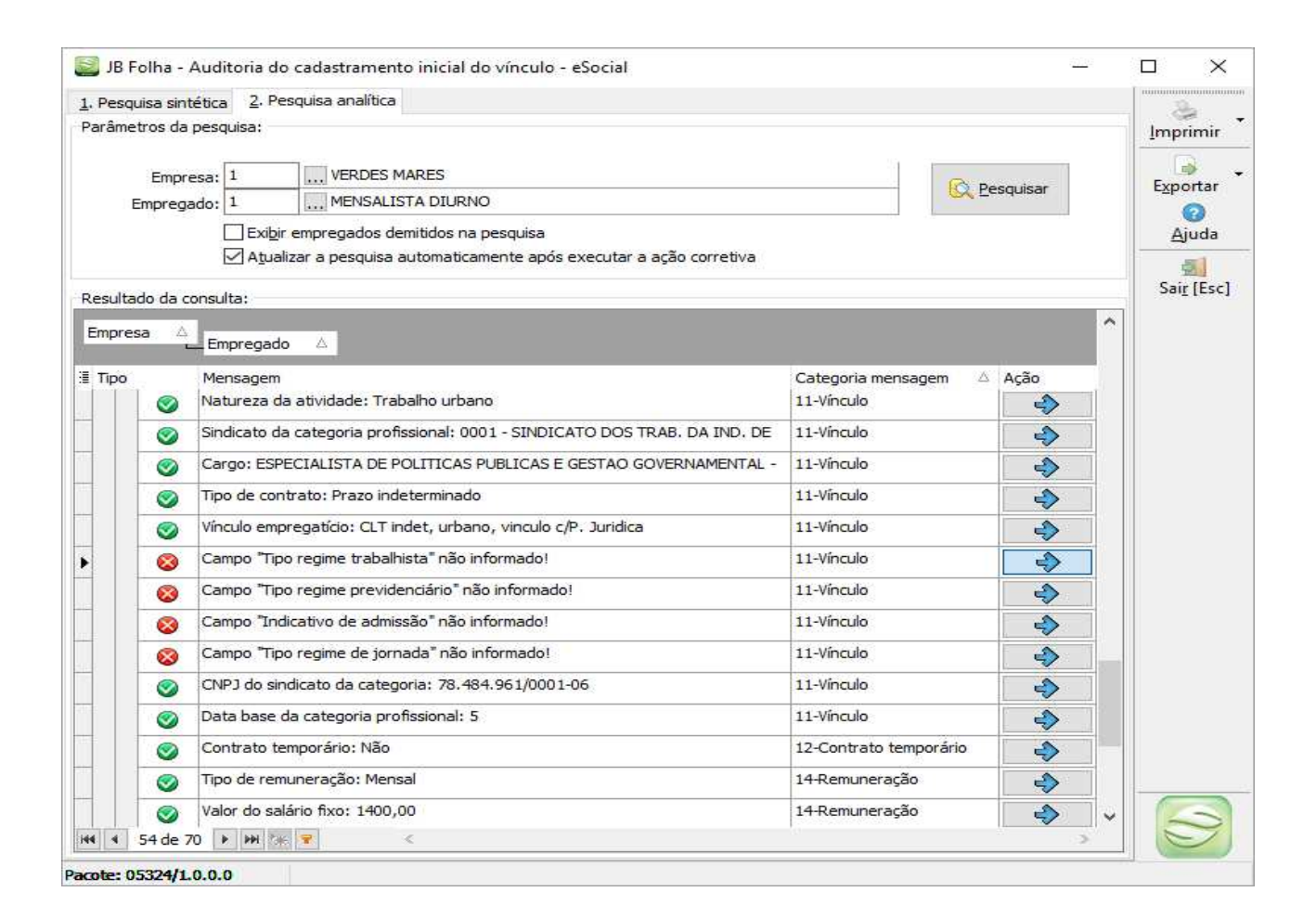

Nesse caso, os dados de "Tipo regime trabalhista", "Tipo regime previdenciário", "Indicativo de admissão" e "Tipo regime de jornada" não foram informados e, por isso, o empregado aparece com situação de erro na pesquisa sintética. Ao clicar no botão da ação corretiva, o sistema abrirá o formulário de configuração do empregado para que sejam informadas essas configurações. Lembre-se de que a configuração cadastrada deve ter a data de início anterior à data da auditoria ou anterior à data de demissão, no caso dos empregados já demitidos. Veja exemplo a seguir:

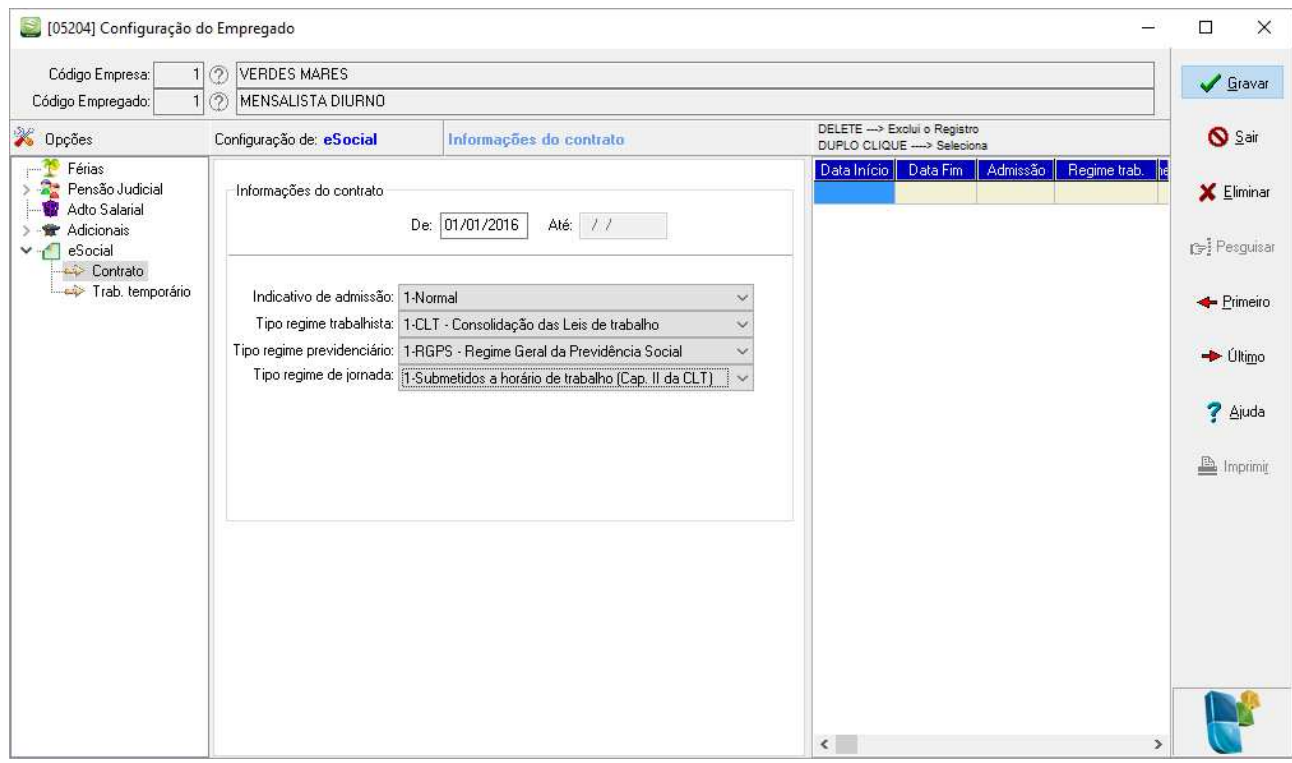

Após inserir a configuração e fechar o formulário, ao voltar para a auditoria, o sistema atualizará automaticamente as mensagens que antes estavam com erro para OK e o empregado já estará apto para ser enviado ao eSocial. Veja:

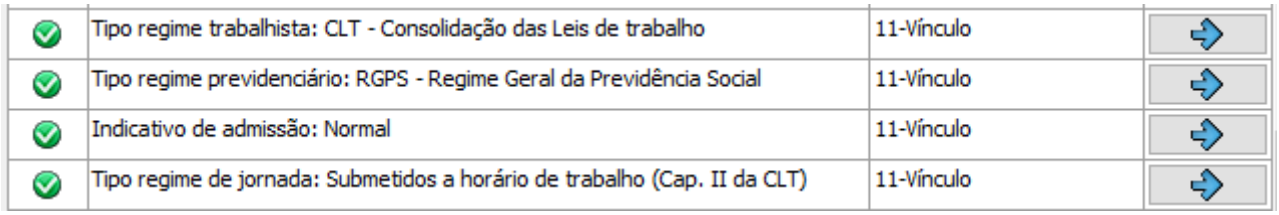

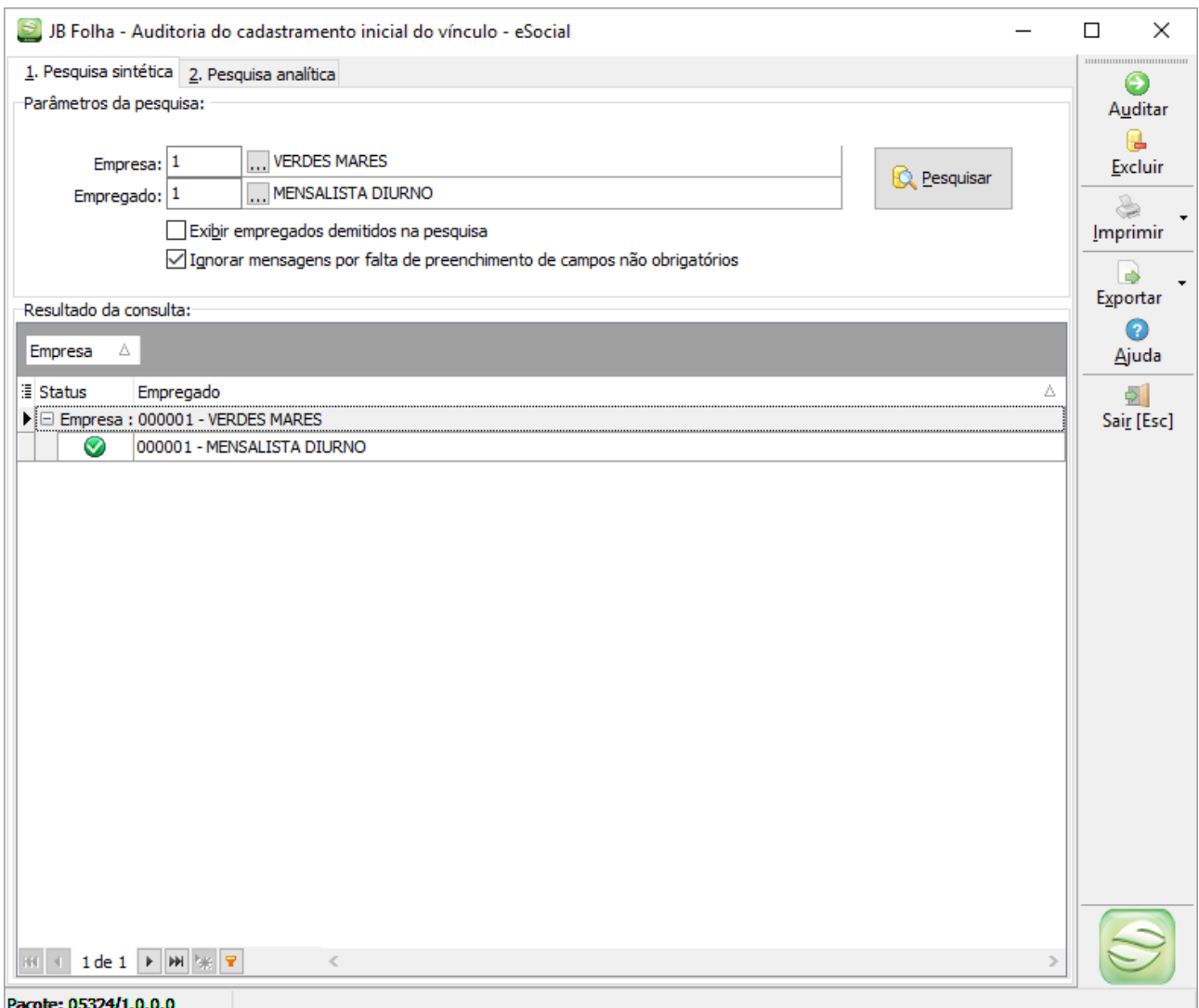

Obs: A atualização dos dados da grade, após a ação corretiva, pode demorar alguns segundos, dependendo da quantidade de empregados selecionados na pesquisa analítica. Para evitar essa demora basta informar menos empregados na pesquisa ou desmarcar a opção "Atualizar a pesquisa automaticamente após executar a ação corretiva", mas nesse caso, será necessário clicar novamente no botão Pesquisar para que os dados sejam atualizados na tela.

## 4º Passo:

Identificação dos dados auditados nos formulários de cadastros.

Para facilitar a identificação dos empregados que já estão auditados para o eSocial, serão gerados ícones ao lado dos campos auditados nos formulários de cadastros, conforme exemplo abaixo:

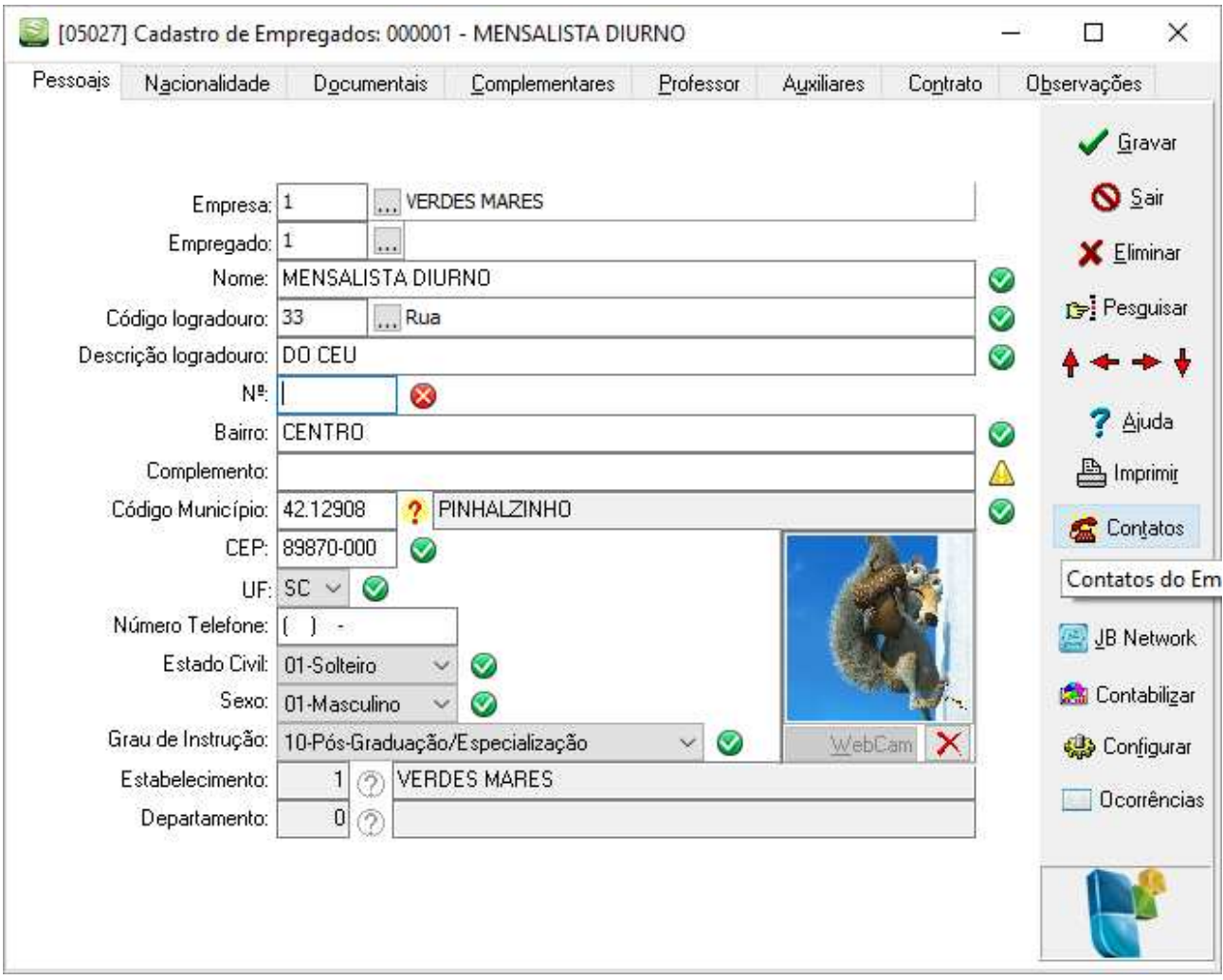

## Legenda dos ícones:

- Campo válido
- Campo válido (não salvo)
- A Campo com advertência
- Campo com advertência (não salvo)
- Campo com erro
- Campo com erro (não salvo)

Neste exemplo, estão faltando duas informações nos dados da aba Pessoais do cadastro desse empregado: Número do endereço (que é obrigatório para o eSocial) e o Complemento do endereço (que é um campo opcional). Para visualizar a(s) mensagem(ns) gerada(s) para cada um dos campos, basta clicar no ícone.

Fazendo o preenchimento das informações faltantes, o sistema reauditará instantaneamente o empregado após passar pelo campo com ENTER (ou seta). Isto ocorre mesmo que ainda não tenham sido salvos os dados do empregado. No entanto, o campo conterá um ícone (de erro, advertência ou OK) com um lápis ao lado, que significa que essa informação foi validada mas ainda não está salva. Veja o mesmo exemplo anterior, com as informações faltantes informadas e o estado civil alterado de "solteiro" para "casado":

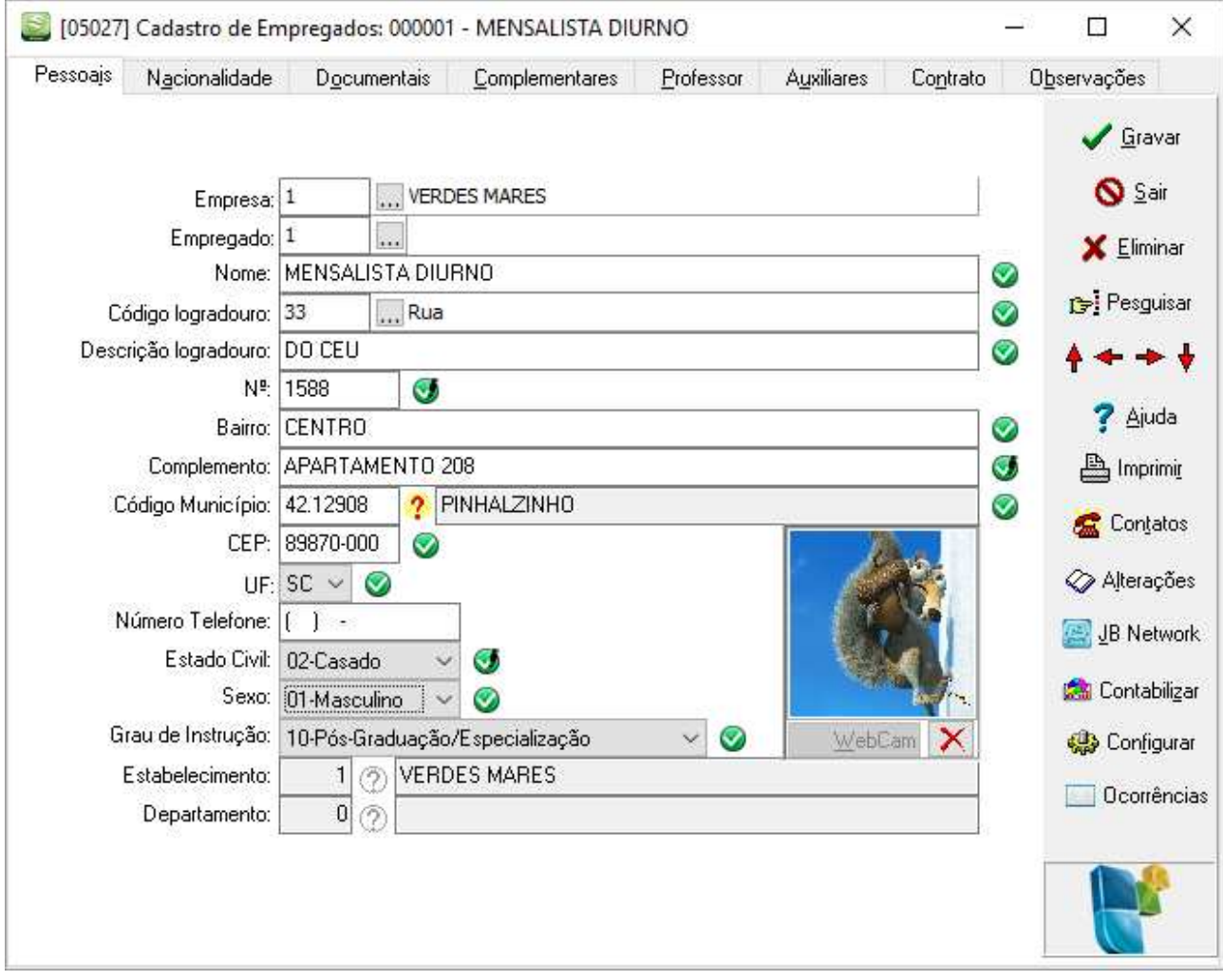

Ao salvar os dados desse empregado no botão Gravar, essas informações alteradas serão imediatamente atualizadas na auditoria do formulário [05324] e não será necessário executar novamente a auditoria desse empregado manualmente.

Os ícones também serão exibidos em formulários que contém dados auditados, como por exemplo: cadastro de empresas, estabelecimentos, departamentos, dependentes, sindicatos, entre outros. Ex:

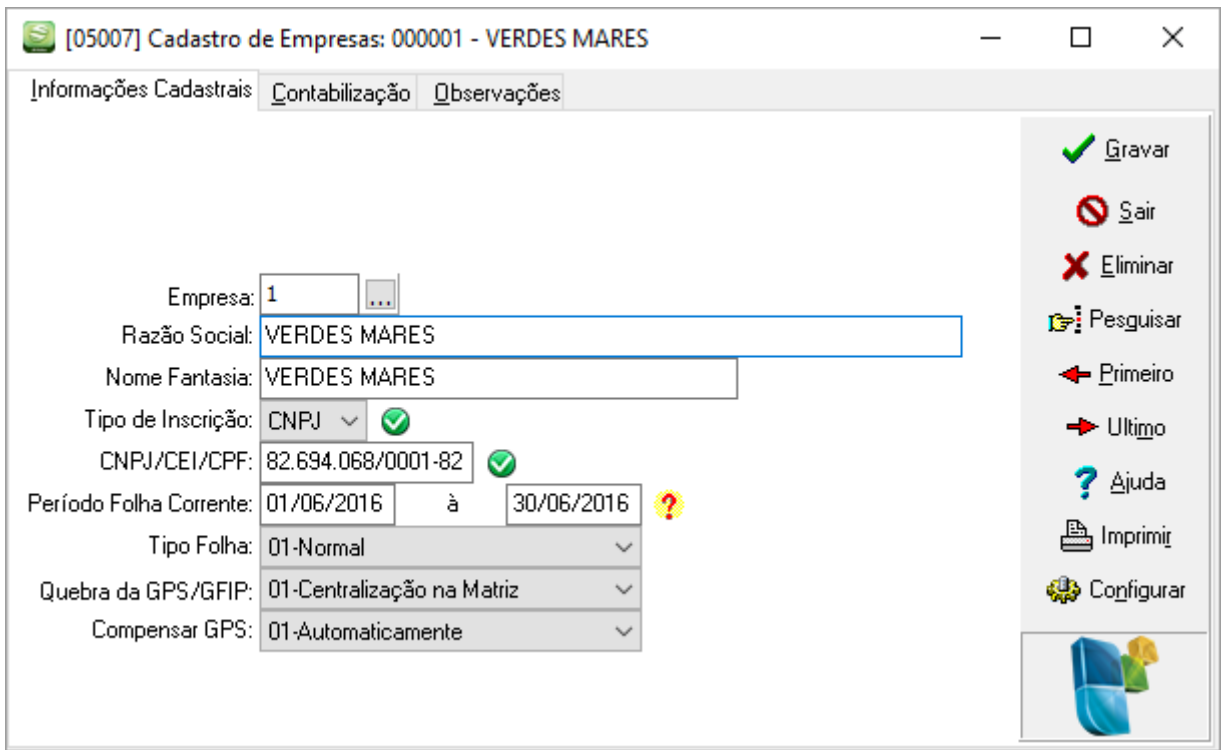

Nesse caso, somente os campos do tipo e número da inscrição foram validados. Para visualizar quais são os empregados que utilizam esses dados, clique no ícone ao lado do campo correspondente.

# 5º Passo:

Configurações da auditoria automática.

Acessar [FERRAMENTAS > Sistema > Configuração geral do sistema > aba eSocial], conforme imagem abaixo:

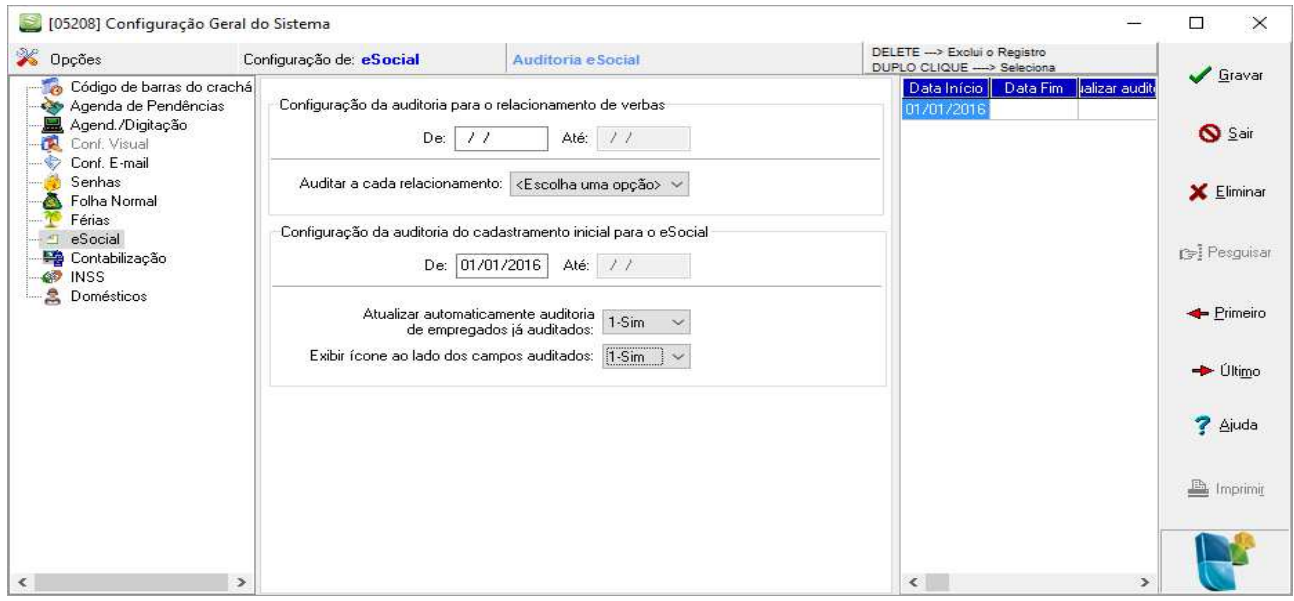

Em Configuração da auditoria do cadastramento inicial para o eSocial, é possível indicar as opções:

 - "'Atualizar automaticamente auditoria de empregados já auditados": Caso estiver cadastrado com 1-Sim, o sistema atualizará automaticamente os dados da auditoria do empregado quando houver qualquer alteração em um campo auditado. Ex: Ao alterar um dado cadastral, ao trocar a situação do empregado, ao movimentar/transferir o empregado, etc, se a opção estiver com 2-Não, será necessário fazer a atualização manualmente da auditoria do empregado, por meio do formulário 05324 e selecionando a opção refazer o procedimento de auditoria do empregado. Essa opção também definirá se os novos empregados deverão oser auditados automaticamente após a conclusão do seu cadastro. Caso não houver nenhuma configuração cadastrada, entende-se como sendo 1-Sim.

 - "'Exibir ícone ao lado dos campos auditados": Esse campo define se os ícones da auditoria serão exibidos ao lado de cada informação validada nos formulários de cadastros. Ou seja, os empregados podem ser auditados e não apresentar os ícones da auditoria nos formulários de cadastro. Caso não houver nenhuma configuração cadastrada, entende-se como 1-Sim.